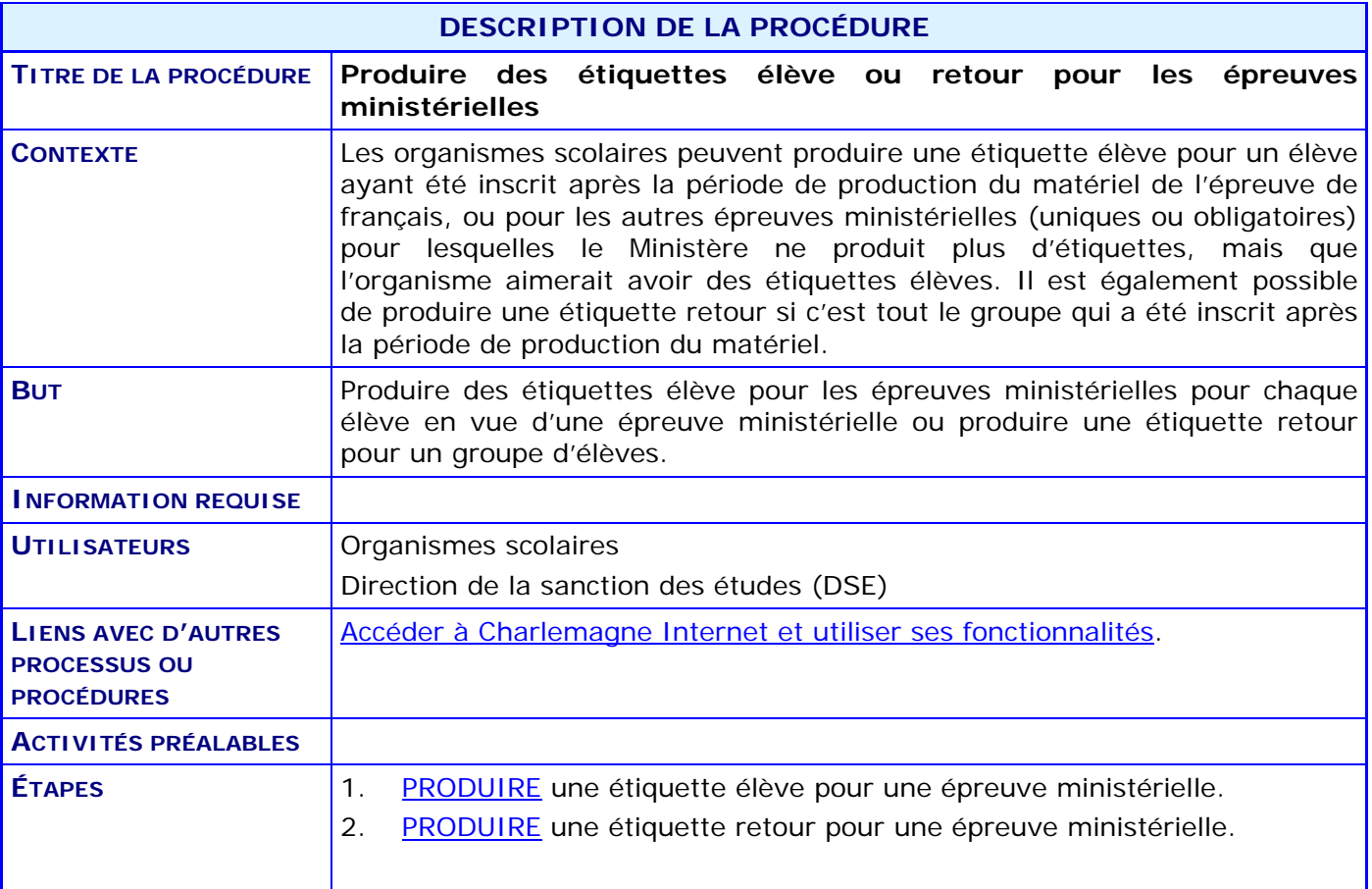

### **ACTIVITÉS PAR ÉTAPES**

#### <span id="page-1-0"></span>**1. PRODUIRE une étiquette élève pour une épreuve ministérielle.**

1.1. À partir du menu principal du système Charlemagne (Internet), ACCÉDER au menu « Soutien à la tâche », puis au sous-menu « Gérer les inscriptions et les résultats pour un groupe d'élèves».

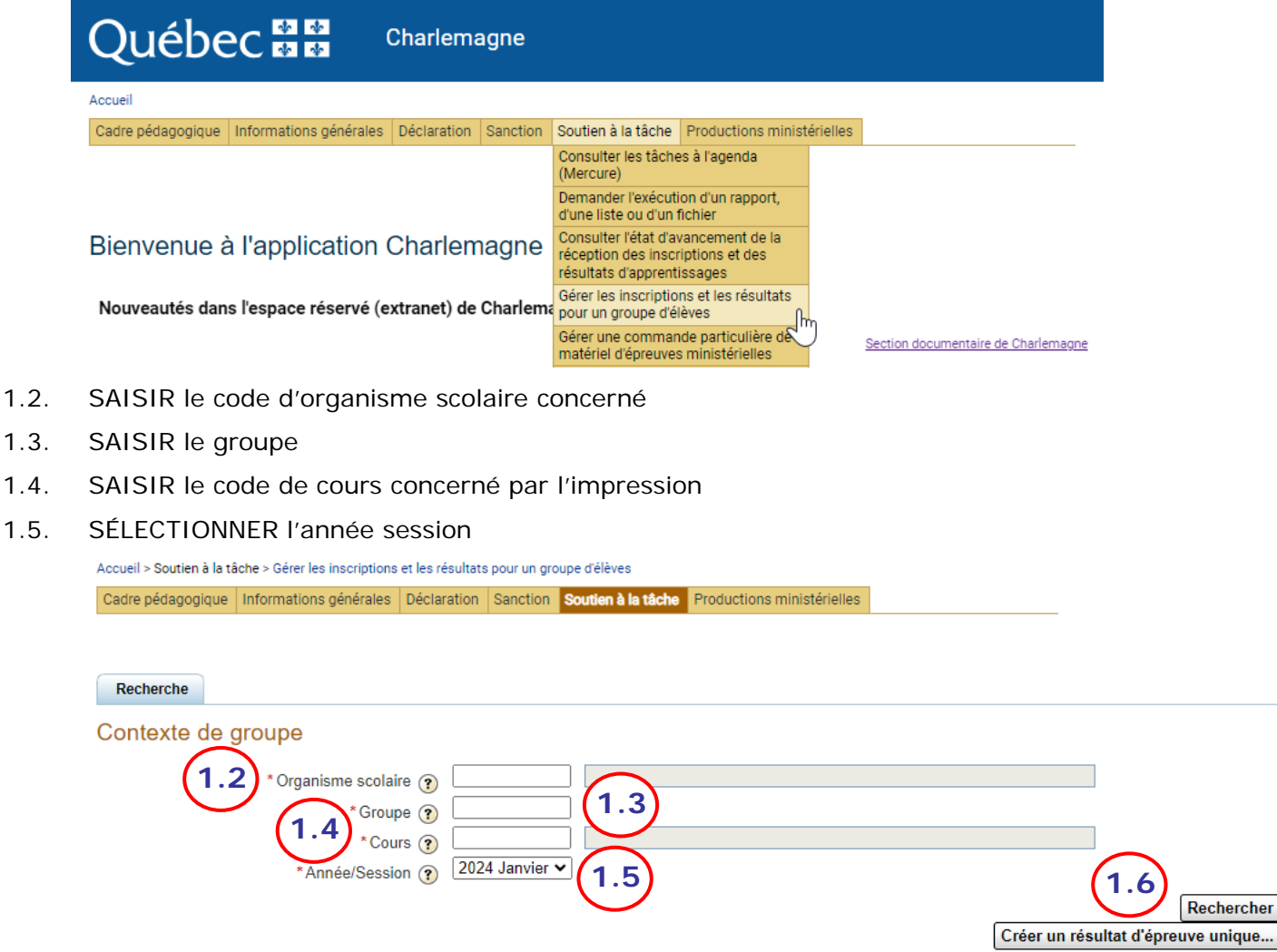

1.6. CLIQUER sur le bouton Rechercher pour les élèves inscrits dans le groupe.

### 1.7. Les résultats s'affichent

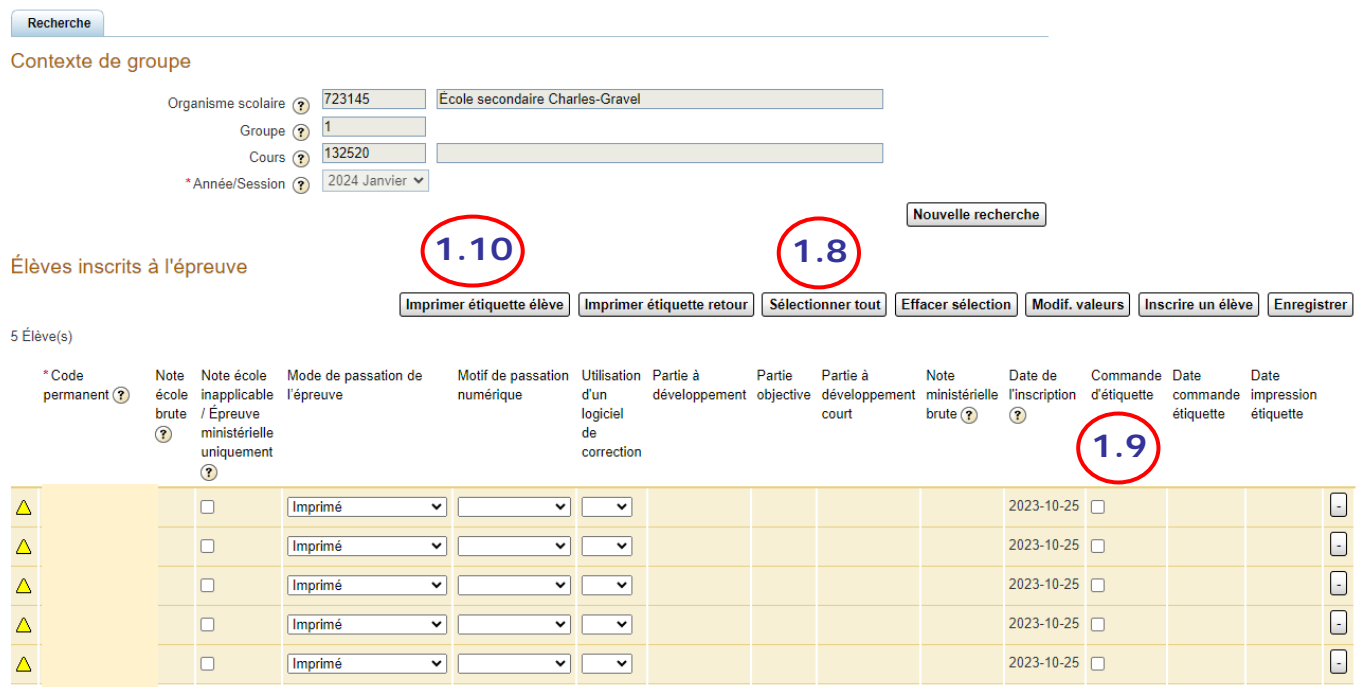

- 1.8. Si vous désirez imprimer des étiquettes pour tout le groupe, cliquer sur le bouton Sélectionner tout
- 1.9. Si vous désirez imprimer des étiquettes pour seulement une partie du groupe ou un seul élève dans le groupe, cochez la case de la colonne Commande d'étiquette pour l'élève ou les élèves concernés par l'impression
- 1.10. Cliquer ensuite sur le bouton Imprimer étiquette élève
- 1.11. Un fichier PDF sera produit et s'ouvrira dans votre navigateur Internet

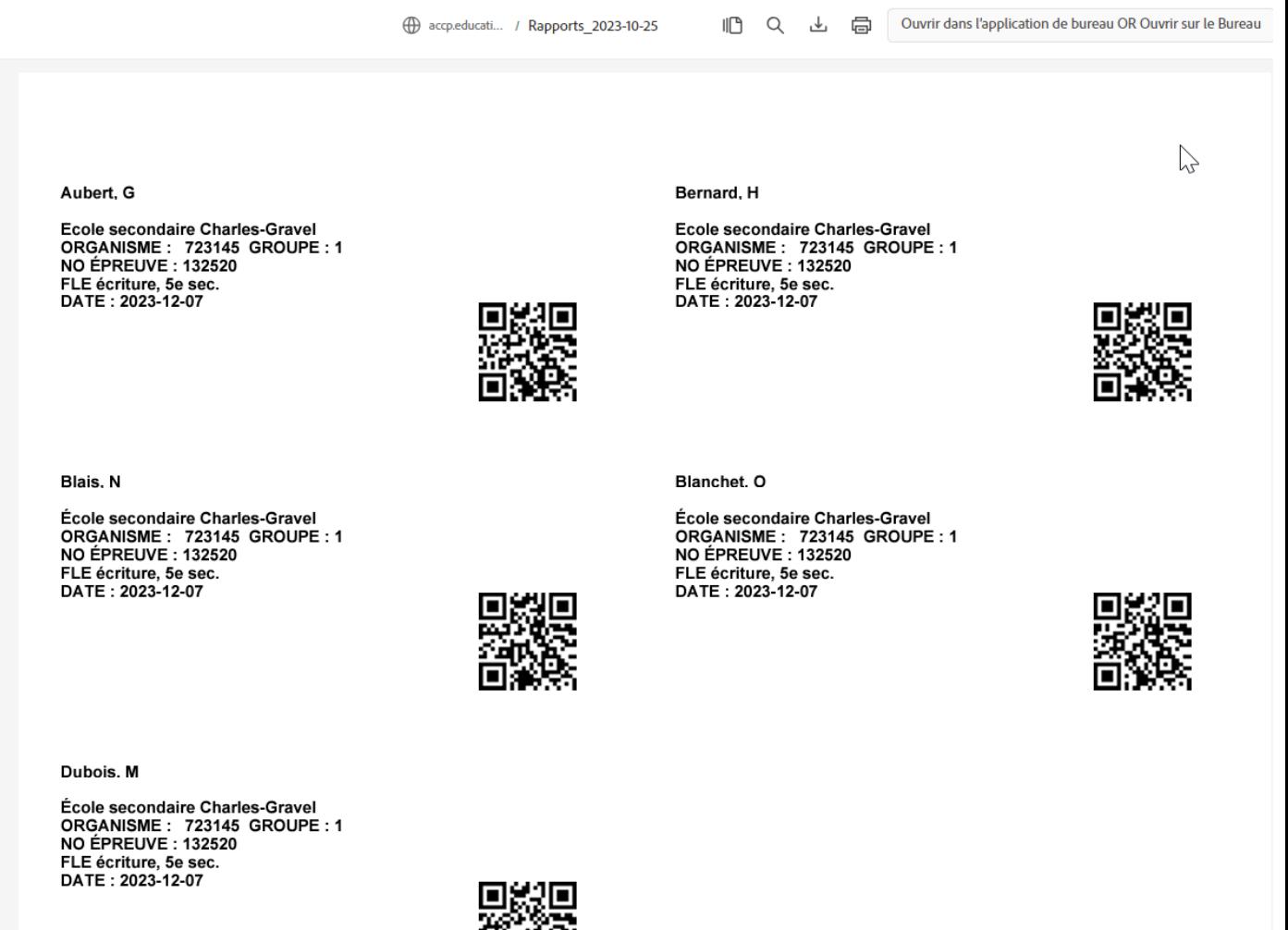

Le code permanent de l'élève s'imprime sous le nom de l'élève, mais pour des questions de confidentialité, il a été masqué dans l'exemple.

旹

1.12. Déposer une ou des feuilles d'étiquettes dans le plateau de votre imprimante, tout dépendant de la quantité de pages d'étiquettes produites, et cliquer sur le bouton Imprimer pour imprimer les feuilles d'étiquettes produites.

#### <span id="page-4-0"></span>**2. PRODUIRE une étiquette retour pour une épreuve ministérielle**

2.1.À partir de l'affichage de l'écran Gérer les inscriptions et les résultats pour un groupe d'élèves obtenu au point 1.7.

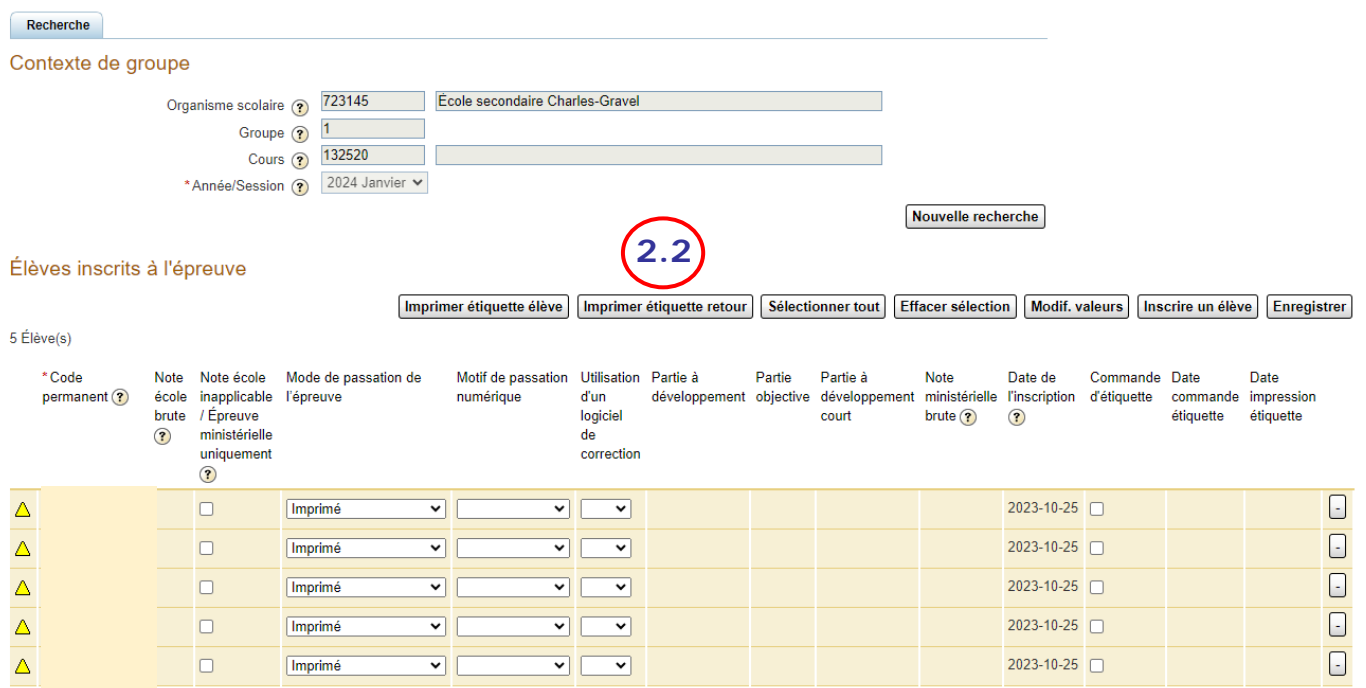

- 2.2. Cliquer sur le bouton Imprimer étiquette retour pour imprimer l'étiquette pour le groupe concerné.
- 2.3. Un fichier PDF sera produit et s'ouvrira dans votre navigateur Internet

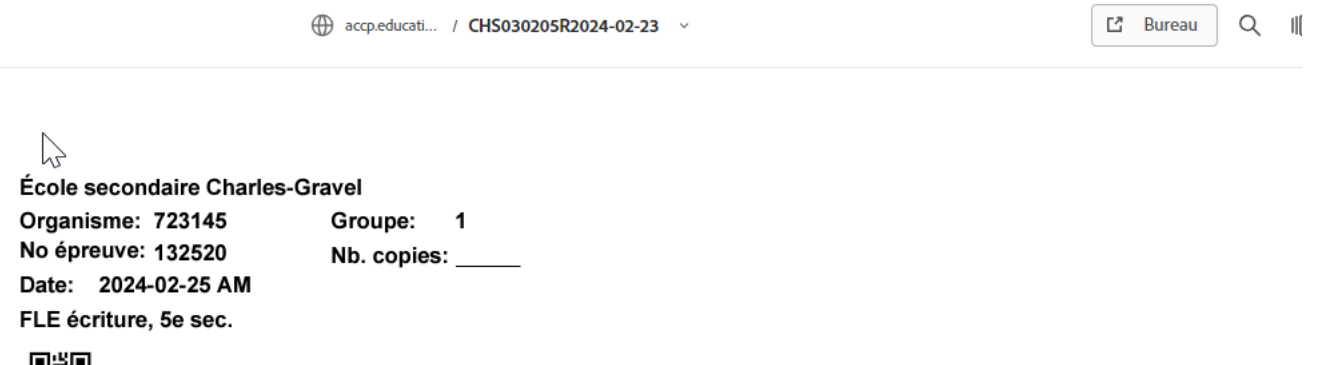

2.4. Déposer une feuille d'étiquettes dans le plateau de votre imprimante et cliquer sur le bouton Imprimer pour imprimer la feuille d'étiquette produite.

鬸